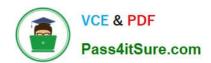

# TDA-C01<sup>Q&As</sup>

Tableau Certified Data Analyst Exam

# Pass Tableau TDA-C01 Exam with 100% Guarantee

Free Download Real Questions & Answers PDF and VCE file from:

https://www.pass4itsure.com/tda-c01.html

100% Passing Guarantee 100% Money Back Assurance

Following Questions and Answers are all new published by Tableau
Official Exam Center

- Instant Download After Purchase
- 100% Money Back Guarantee
- 365 Days Free Update
- 800,000+ Satisfied Customers

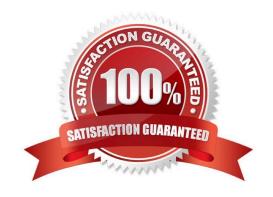

2024 Latest pass4itsure TDA-C01 PDF and VCE dumps Download

#### **QUESTION 1**

You have the following visualization.

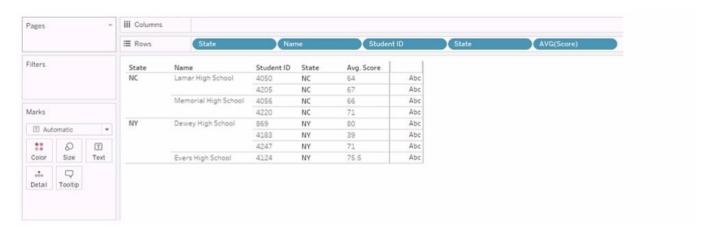

You Create a table calculation named Rank\_Score that has a formula of RANK(AVG([Score]), and you drag Rank Score to Text on the Marks cards.

What is the Rank Score value for Student ID 4220?

A. 5

B. 4

C. 6

D. 3

Correct Answer: C

Explanation: To determine the Rank Score value for Student ID 4220, we look at the visualization provided and apply the table calculation of RANK(AVG([Score])). This function will rank the average scores in ascending order by default, with

the lowest score receiving the rank of 1.

Based on the provided visualization, the scores for the students are as follows (from lowest to highest average score):

Student ID 4183: 39 (Rank 1)

Student ID 4220: 71 (Rank 6)

Student ID 4247: 71 (Rank 6, same score as ID 4220 so they share the same rank)

Student ID 4124: 75.5

Student ID 4050: 64

Student ID 4205: 67

Student ID 4056: 66

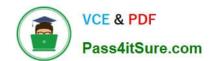

Since Student ID 4220 has an average score of 71, which is the third-highest score, it shares the rank with Student ID 4247. However, since Tableau ranks without gaps, the actual rank assigned is 6, considering that there are two students

with a rank of 4 (due to the same average score being the second lowest), making the next rank number 6. Note: The actual ranks for the highest scores are not provided, but they are not needed to determine the rank for Student ID 4220.

https://help.tableau.com/current/prep/en-us/prep\_calculations.htm

#### **QUESTION 2**

You have two data sources that use the same schema One data source contains order data from 2019 and the other data source contains order data from 2020.

You have a worksheet that shows the orders from 2019.

You need to configure the worksheet to show the orders from 2020 without reloading the data.

Which option should you select?

Hot Area:

2024 Latest pass4itsure TDA-C01 PDF and VCE dumps Download

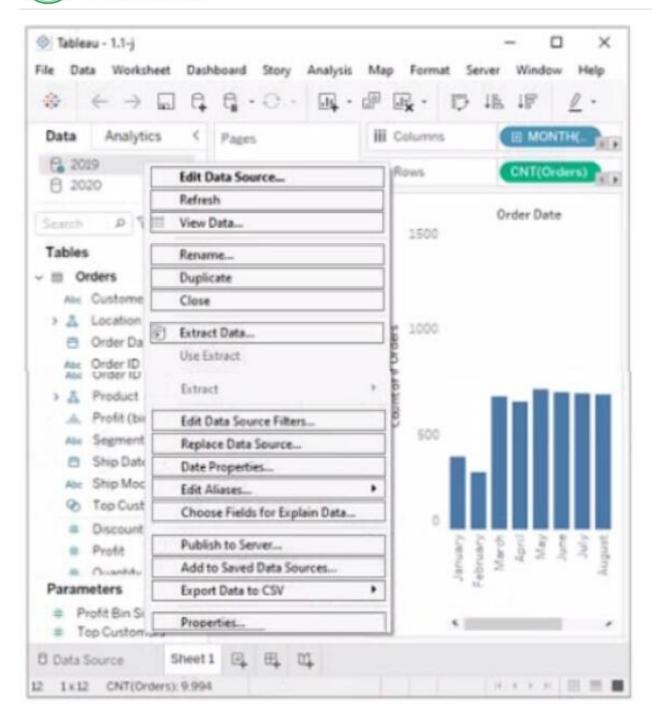

Correct Answer:

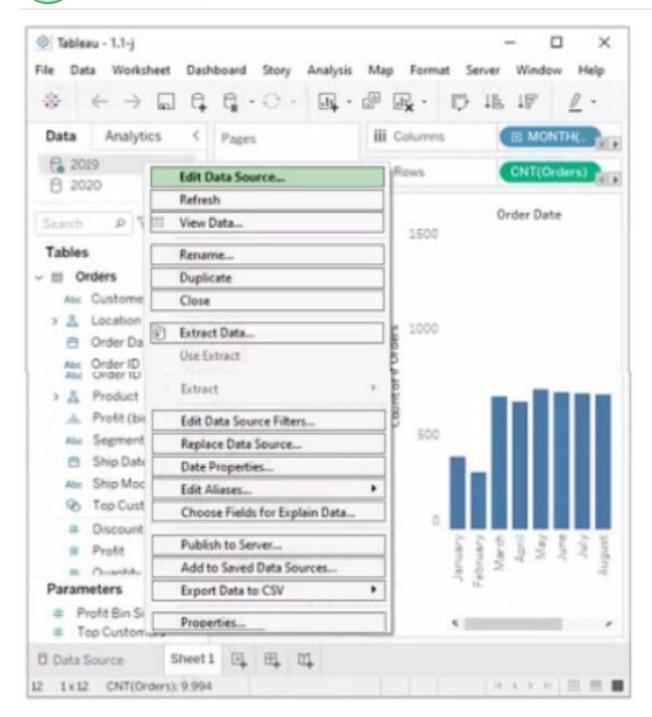

#### **QUESTION 3**

You want to create the following dashboard.

2024 Latest pass4itsure TDA-C01 PDF and VCE dumps Download

#### Sales across Category

| Category           | Region  | 2019 | 2020 | 2021 | 2022 |
|--------------------|---------|------|------|------|------|
| Furniture          | Central | 33K  | 36K  | 51K  | 45K  |
|                    | East    | 47K  | 54K  | 46K  | 61K  |
|                    | South   | 27K  | 24K  | 28K  | 38K  |
|                    | West    | 50K  | 57K  | 74K  | 72K  |
| Office<br>Supplies | Central | 37K  | 25K  | 46K  | 59K  |
|                    | East    | 36K  | 43K  | 62K  | 65K  |
|                    | South   | 26K  | 31K  | 29K  | 40K  |
|                    | West    | 53K  | 38K  | 48K  | 82K  |
| Technology         | Central | 34K  | 42K  | 51K  | 44K  |
|                    | East    | 45K  | 60K  | 72K  | 87K  |
|                    | South   | 51K  | 16K  | 37K  | 45K  |
|                    | West    | 45K  | 45K  | 66K  | 96K  |

# Sales by Sub-Category

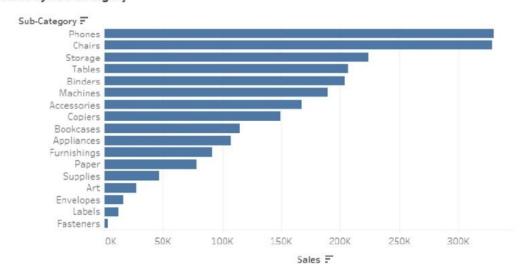

The dashboard will contain two sheets that will connect to the same data source. The top sheet will be configured to filter the bottom sheet. When you click a category on the top sheet, the sheets must resize as shown in the following exhibit.

#### Sales across Category

| Category           | Region  | 2019 | 2020 | 2021 | 2022 |
|--------------------|---------|------|------|------|------|
| Furniture          | Central |      |      | 51K  | 45K  |
|                    | East    |      |      |      |      |
|                    | South   | 27K  | 24K  | 28K  |      |
|                    | West    |      |      |      |      |
| Office<br>Supplies | Central | 37K  |      | 46K  |      |
|                    | East    |      |      |      |      |
|                    | South   | 26K  | 31K  | 29K  | 40K  |
|                    | West    |      |      |      |      |
| Technology         | Central | 34K  | 42K  | 51K  | 44K  |
|                    | East    | 45K  | 60K  | 72K  | 87K  |
|                    | South   | 51K  | 16K  | 37K  | 45K  |
|                    | West    | 45K  | 45K  | 66K  | 96K  |

## Sales by Sub-Category

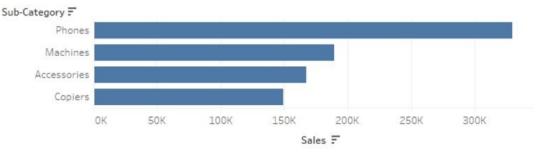

How should you lay out the objects on the dashboard?

- A. Drag a horizontal container to the dashboard and add both sheets to the container. Set the Fit to Standard.
- B. Add both sheets to the dashboard. Set Fit to Fix width.
- C. Drag a blank object to the dashboard and add both sheets to the dashboard. Set Fit to Entire view.
- D. Drag a vertical container to the dashboard and add both sheets to the container. Set Fit to Entire view.

Correct Answer: D

Explanation: To create the dashboard as shown in the image, you need to use a vertical layout container that will adjust the height of the sheets according to the window size. You also need to set the Fit to Entire view option for both sheets so that they will resize proportionally when you click a category on the top sheet. This way, you can achieve the desired effect of having the bottom sheet expand to fill the space left by the top sheet when it filters out some categories. References: Size and Lay Out Your Dashboard - Tableau Create a Dashboard - Tableau Format Dashboard Layout in Tableau - GeeksforGeeks

#### **QUESTION 4**

**HOTSPOT** 

2024 Latest pass4itsure TDA-C01 PDF and VCE dumps Download

You have the following visualization.

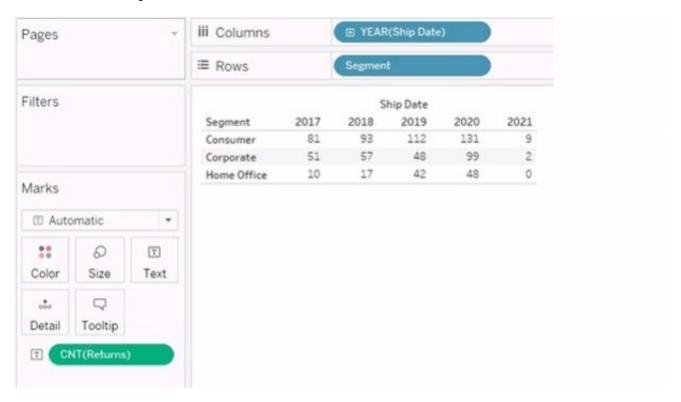

You want the count of Returns displayed only for the first year in the table.

How should you complete the formula in the calculated field? (Use the dropdowns in the Answer Area to select the correct options to complete the formula.)

#### Hot Area:

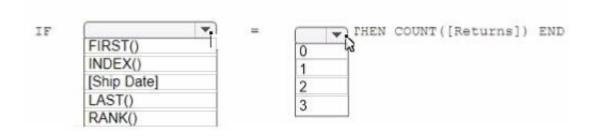

#### Correct Answer:

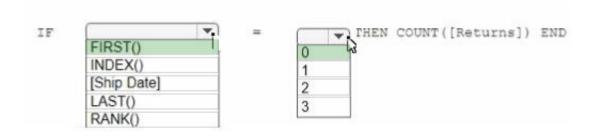

Explanation: we need to create a calculated field that displays the count of returns only for the first year in the table. To

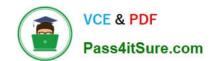

2024 Latest pass4itsure TDA-C01 PDF and VCE dumps Download

do this, we can use the following formula:

IF FIRST () = 0 THEN COUNT (Returns) END

This formula uses the FIRST () function, which returns the number of rows from the current row to the first row in the partition. If the current row is the first row, then FIRST () returns 0. The IF statement checks if this condition is true, and if so,

it returns the count of returns for that row. Otherwise, it returns NULL.

To complete the formula in the calculated field, you should select the following options from the drop-down menus:

FIRST ()

COUNT (Returns)

https://help.tableau.com/current/pro/desktop/en-us/functions functions date.htm

#### **QUESTION 5**

You have a workbook that connects to a database. The database requires authentication.

You plan to publish the workbook and schedule a daily refresh of the data.

Which two conditions must be met to schedule the refresh? Choose two.

- A. The credentials must be embedded.
- B. The data source must be stored as a hyper file.
- C. The data source must use a live connection.
- D. The data must be extracted.

Correct Answer: AD

To schedule a refresh of the data, you need to ensure that Tableau Server or Tableau Online can access the database without prompting for credentials. This can be done by embedding the credentials in the workbook or the published data source. You also need to extract the data from the database and publish it as a separate data source or as part of the workbook. A live connection would not allow you to refresh the data on a schedule, as it would always query the database directly. A hyper file is a format for storing extracted data, but it is not a requirement for scheduling a refresh. References: Tableau Certified Data Analyst Exam Prep Guide, page 10, section "Publishing and Scheduling Data Refreshes" Tableau Help: Embedding Database Credentials Tableau Help: Extract Your Data

#### **QUESTION 6**

You company has two divisions located in the United States and Germany Bach division has a separate database. The following is a sample of the sales data for the division in the United States.

| ID  | Full Name    | City      | Email            | Sales     |
|-----|--------------|-----------|------------------|-----------|
| 1   | John Lee     | New York  | Jlee@example.com | 987450.20 |
| 2   | Jona Mueller | San Diego | JM@example.com   | 200980.99 |
| 111 |              | (444)     | ***              |           |

The following is a sample of the sales data for me division in Germany.

| ID | First Name | Last Name | City    | Sales   |
|----|------------|-----------|---------|---------|
| 1  | Kaitlin    | Jones     | Munich  | 5690.99 |
| 2  | Mariah     | Ngo       | Cologne | 7878.98 |
|    | ***        |           | ***     | ***     |

You have population data in a file named Populatio.csv. the following is a sample of the data.

| City      | Population |  |  |
|-----------|------------|--|--|
| New York  | 12,000,000 |  |  |
| Munich    | 1,472,000  |  |  |
| San Diego | 1,041,000  |  |  |
| Cologne   | 1,086,000  |  |  |
|           |            |  |  |

You plan to create a visualization that ml show tie sales per capita for each salesperson Each salesperson must be identified by identified by their full name.

You need to prepare the data to support the planned visualization. The data source must support being published .

Which four actions should you perform in order?

(Place the four correct options n order Use the arrows to move Options to Answer Area arrows to re-order the options. Use Answer Area arrows to re-order the options)

Select and Place:

# Union the sales data of both divisions. Open Tableau Desktop. Create a new column to concatenate the name for the Germany division. Open Tableau Prep. Join the sales data and the population data by using City as the join field. Answer Area

Correct Answer:

| Open Tableau Prep           |                                                 |
|-----------------------------|-------------------------------------------------|
| Answer Area                 |                                                 |
| Open Tableau Desktop.       |                                                 |
| Create a new column to co   | ncatenate the name for the Germany division     |
| Union the sales data of bol | h divisions.                                    |
| Join the sales data and the | population data by using City as the join field |

#### **QUESTION 7**

You have a dashboard that contains confidential information about patients health. The data needs to always be up to date tor a team of healthcare workers. How should you share me dashboard with the healthcare workers?

- A. Publish the dashboard to Tableau Public
- B. Print the dashboard to PDF
- C. Publish aw dashboard to Tableau Server
- D. Export the dashboard as a .twbx

Correct Answer: B

# **QUESTION 8**

You want to add a comment to March 2020 as shown in the following visualization. You have the following sets in a Tableau workbook ?Top N Customers Customers of 2020

Top N Products Sellers of 2020 Which two sets can you combine? Choose two

- A. Sellers of 2020
- B. Customers of 2020
- C. Top N Products
- D. Top N Customers

Correct Answer: AC

# **QUESTION 9**

You have the following box plot that shows the distribution of average profits made in every state by region.

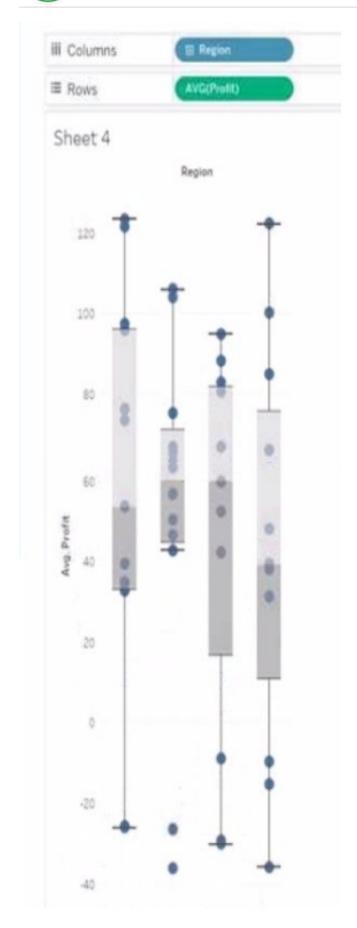

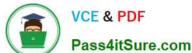

Which region has the smallest distribution of profits?

# https://www.pass4itsure.com/tda-c01.html

2024 Latest pass4itsure TDA-C01 PDF and VCE dumps Download

| A. South |  |  |  |
|----------|--|--|--|
| B. Cast  |  |  |  |

C. Central

D. West

Correct Answer: A

#### **QUESTION 10**

From Tableau Desktop you sign in lo a Tableau Server site.

What appears in the list of available data sources when you search for a published data source?

A. All the data sources published to the site

B. All the data sources published to the Tableau Server

C. All the data sources published to the site within the folders to which you have access

D. All the data sources published to the Tableau Server within the folders to which you have access

Correct Answer: D

#### **QUESTION 11**

#### **CORRECT TEXT**

Open the link to Book1 found on the desktop. Open Disciplines worksheet.

Filter the table to show the members of the Top10 set and the members of the Bottom10 set. There should be a total of 20 rows.

2024 Latest pass4itsure TDA-C01 PDF and VCE dumps Download

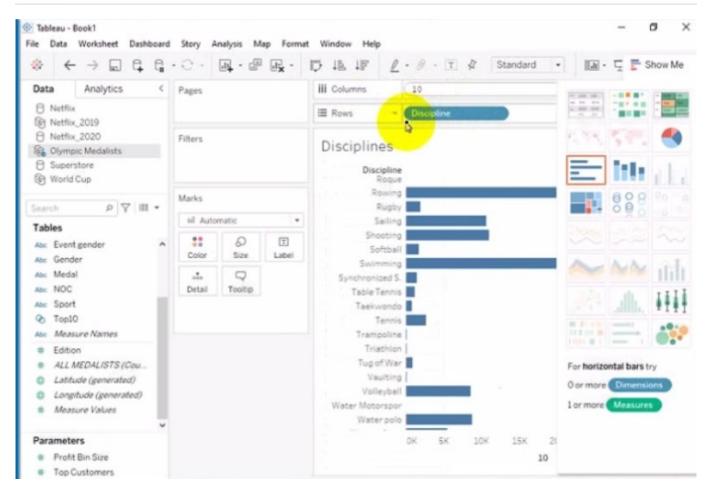

A. Check the steps below in explanation.

Correct Answer: A

To filter the table to show the members of the Top10 set and the Bottom10 set, you need to do the following steps:

Open the link to Book1 found on the desktop. This will open the Tableau workbook that contains the Disciplines worksheet.

Click on the Disciplines tab at the bottom of the workbook to open the worksheet.

You will see a table that shows the disciplines, sales, and profit for each salesperson.

Click on the drop-down arrow next to Salesperson on the Filters shelf. This will open a menu that allows you to filter by different criteria.

Select Set from the menu. This will show you the sets that are available for the Salesperson field. You will see Top10 and Bottom10 as two sets that have been created based on the sales ranking.

Check the boxes next to Top10 and Bottom10. This will filter the table to show only the members of these two sets. You can also click on All to deselect all other values.

Click OK to apply the filter. You will see that the table now shows 20 rows, 10 for each set.

References: https://help.tableau.com/current/pro/desktop/en-us/sets.htm

https://help.tableau.com/current/pro/desktop/en-us/filtering.htm

2024 Latest pass4itsure TDA-C01 PDF and VCE dumps Download

# **QUESTION 12**

You have the following dataset.

| Customer Name | Sales  | Rank |  |
|---------------|--------|------|--|
| Adrian Barton | 10,000 | 3    |  |
| Raymond Buch  | 12,000 | 2    |  |
| Sean Miller   | 12,000 | 2    |  |
| Tamara Chand  | 18,000 | 1    |  |

Yon need to calculate the ranking shown in the Rank field.

How should you complete the formula? (Use the dropdowns in the Answer Area to select the correct options to complete the formula?

Hot Area:

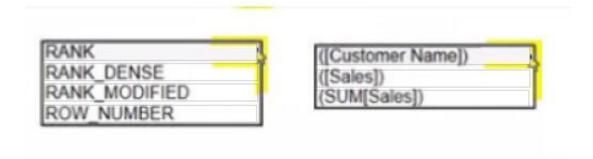

Correct Answer:

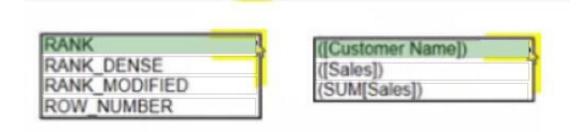

## **QUESTION 13**

**HOTSPOT** 

You have a data set that contains three columns named Sales, Profit, and Quantity.

You need to build the following scatter plot.

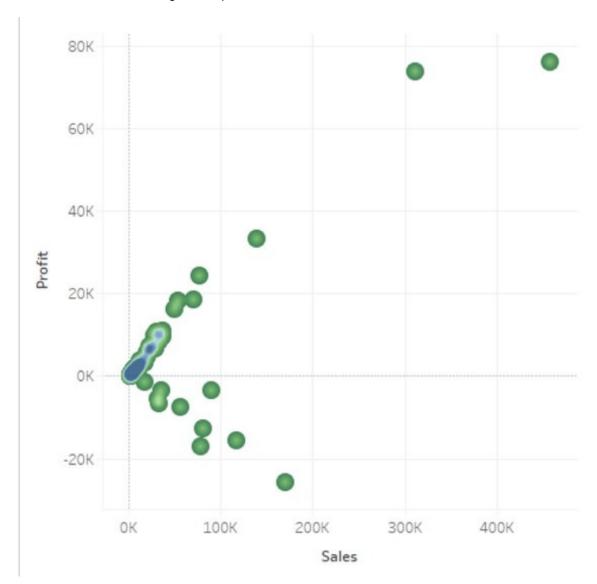

Hot Area:

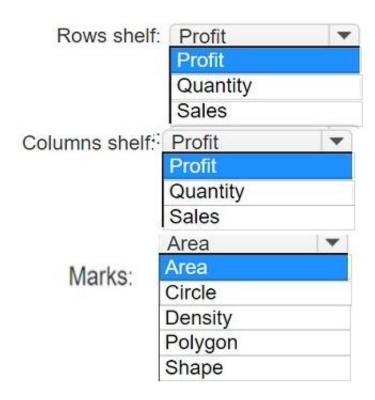

#### Correct Answer:

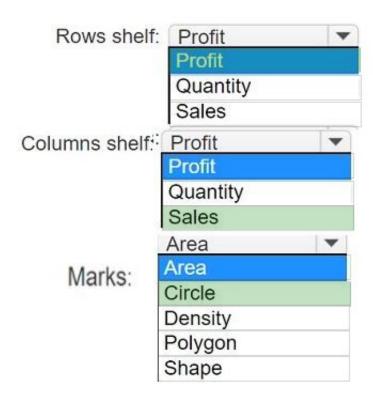

To build the scatter plot shown in the image, you need to place the Profit measure on the Rows shelf and the Sales measure on the Columns shelf. This will create a Cartesian chart with Profit as the y-axis and Sales as the x-axis. Then, you need to change the mark type to Circle on the Marks card. This will display the data points as circles that vary in size according to the Quantity measure. You can also add color or shape encoding to the marks to show additional

dimensions or measures in the view. References: Build a Scatter Plot Understanding and Using Scatter Plots Scatter plot in Tableau

#### **QUESTION 14**

You have the following chart that sorts states by the number of products each state has purchased.

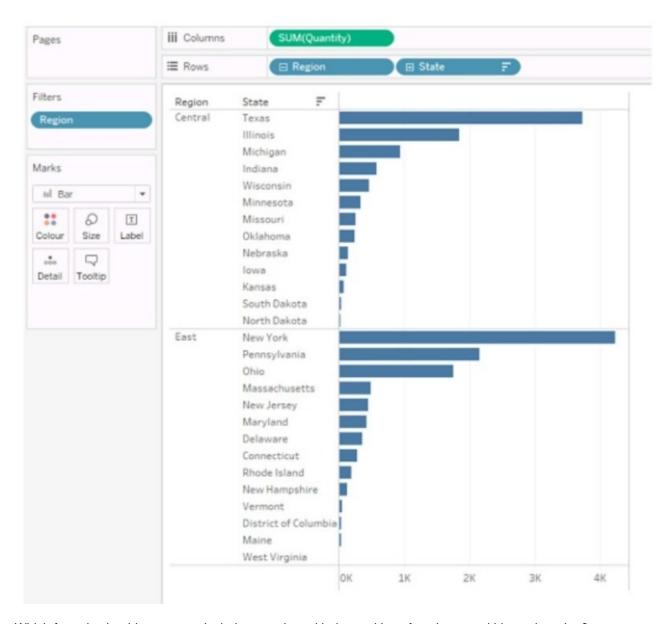

Which formula should you use to include a number with the position of each state within each region?

- A. FIRST ()
- B. INDEX ()
- C. WINDOW\_SUM(SUM ([Quantity]))
- D. LOOKUP (SUM ([Quantity]))

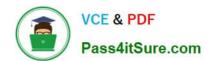

Correct Answer: D

The LOOKUP function is used to return the value of a specified field in a different row, which can be defined relative to the current row. In this context, it can be used to include a number with the position of each state within each region by looking up the SUM([Quantity]) in each respective position. References: The information is inferred from general Tableau knowledge as well as the following sources: Tableau Functions (Alphabetical) LOOKUP Tableau Certified Data Analyst uide

#### **QUESTION 15**

You are the owner of an alert.

You receive an email notification that the alert was suspended From where can you resume the suspended alert?

- A. The Data Source page of Tableau Desktop
- B. The Notification area of Tableau Prep
- C. The My Content area of Tableau web pages
- D. The Shared with Ma page

Correct Answer: D

TDA-C01 VCE Dumps

TDA-C01 Study Guide

**TDA-C01 Exam Questions**